## ULTIPRO ENROLLMENT INSTRUCTIONS

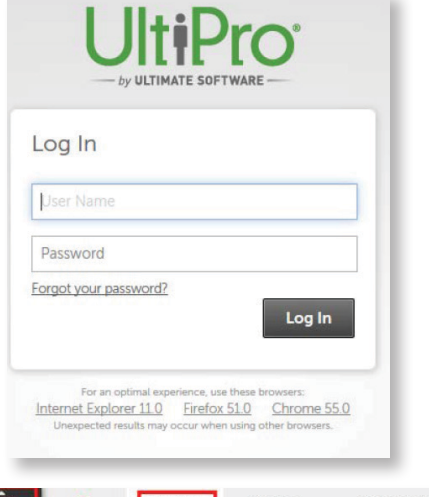

## **LOGIN PAGE**

To access your benefits, you will login to UltiPro with your designated username and password.

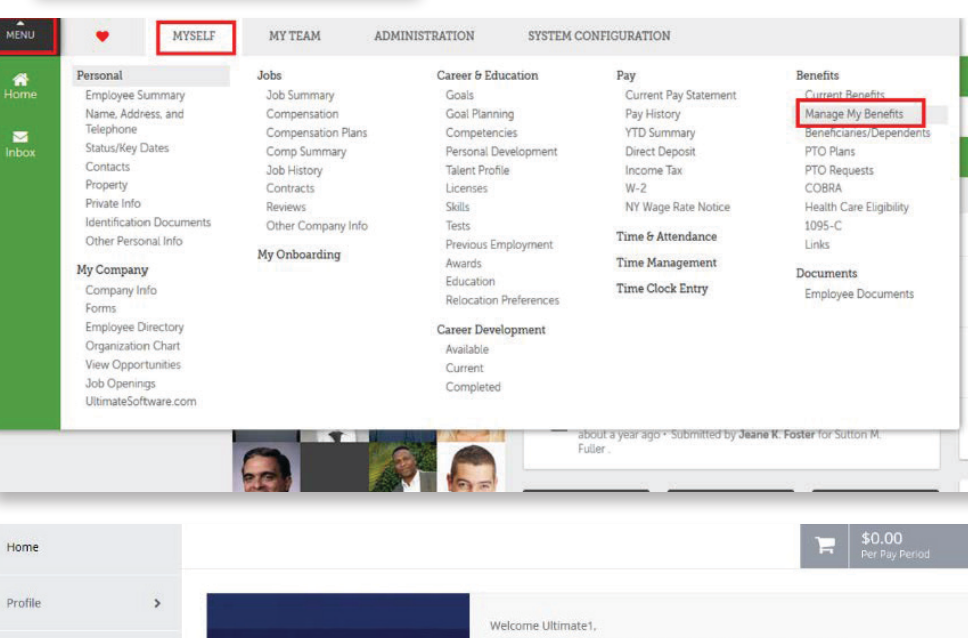

#### **ACCESSING YOUR BENEFITS**

Once you have logged into UltiPro, you will now need to access your Benefits. To do this, you will hover the "Myself" tab and click on the "Manage My Benefits" link in order to access the Benefits dashboard.

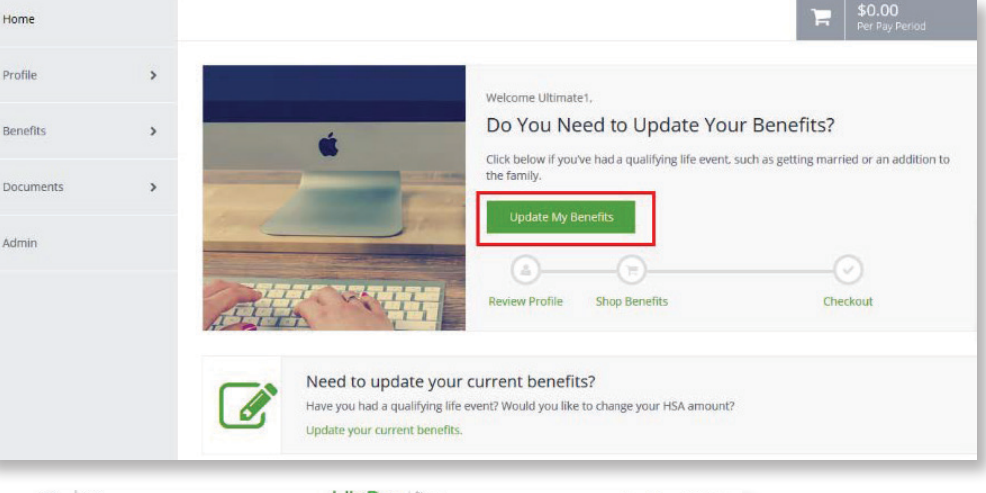

### **THE ENROLLMENT SITE**

The benefits enrollment portal will then open in a separate screen for you to complete your enrollments.

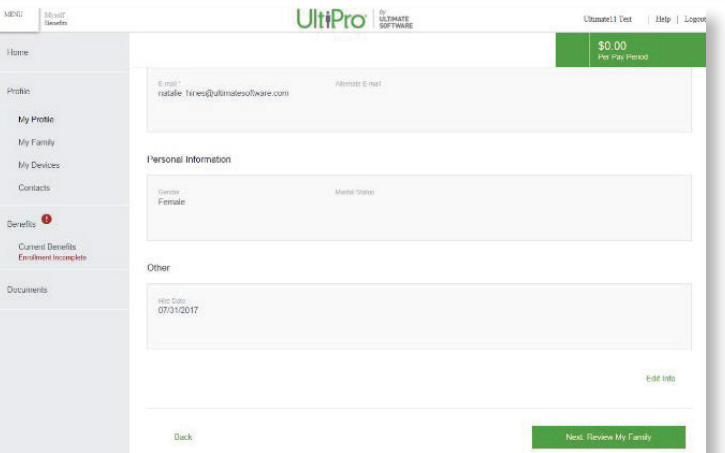

#### **PROFILE**

First you'll be asked to review your profile and ensure that all information listed about yourself and your family members is correct.

# ULTIPRO ENROLLMENT INSTRUCTIONS

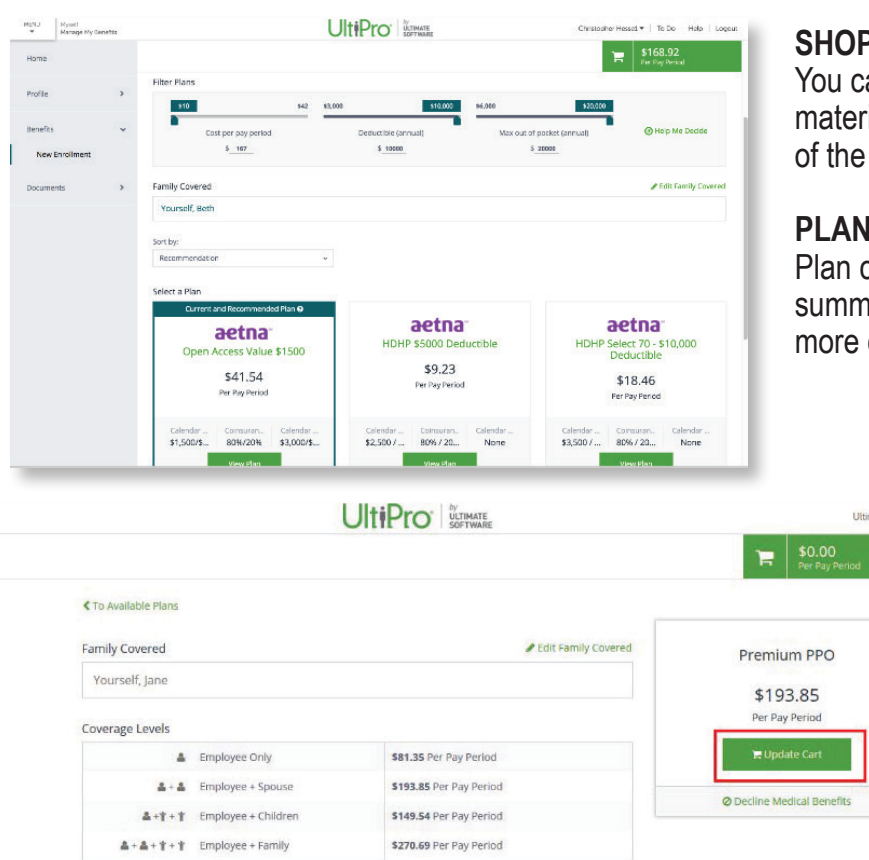

## **P FOR BENEFITS!**

an then begin shopping for benefits! Educational ials about the specific plan type is available at the top page.

### **PDANE OVERVIEW**

nate11 Test = | Help

choices are displayed on "cards" which provide a brief ary of what is included in the plan. Click a card to get details.

#### **SELECT PLAN**

To select a plan, indicate which family members are covered by clicking "edit the family covered" and select the card for each family member you'd like to be on the plan. Click "Update Cart" to choose the plan.

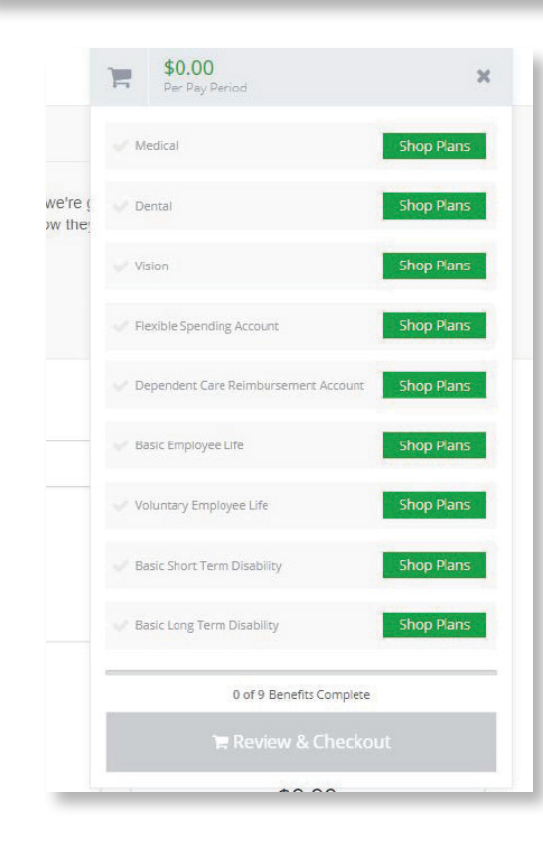

Plan Links

& Summary of Benefits and Coverage

## **SHOPPING CART**

The shopping cart displays a running total of your combined benefits costs and shows your progress. You will need to select or decline a plan in each benefit type before you can check out.

## **CHECKOUT**

To finalize your choices, click "Review and Checkout." You must complete the checkout process in order to be enrolled in benefits.